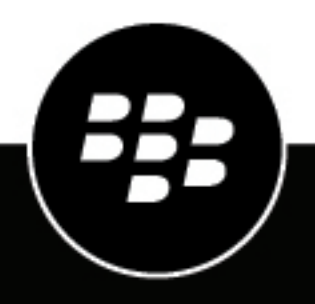

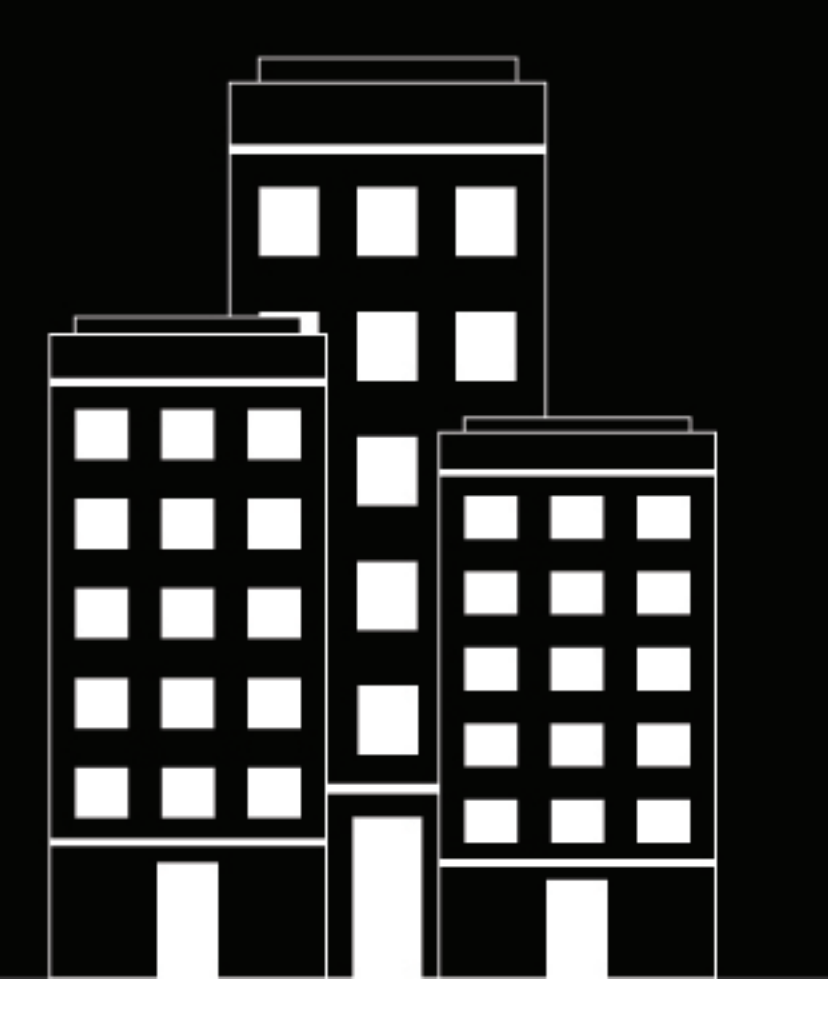

# **BlackBerry Workspaces app for Mac Benutzerhandbuch**

## **Inhalt**

 $\ddotsc$ 

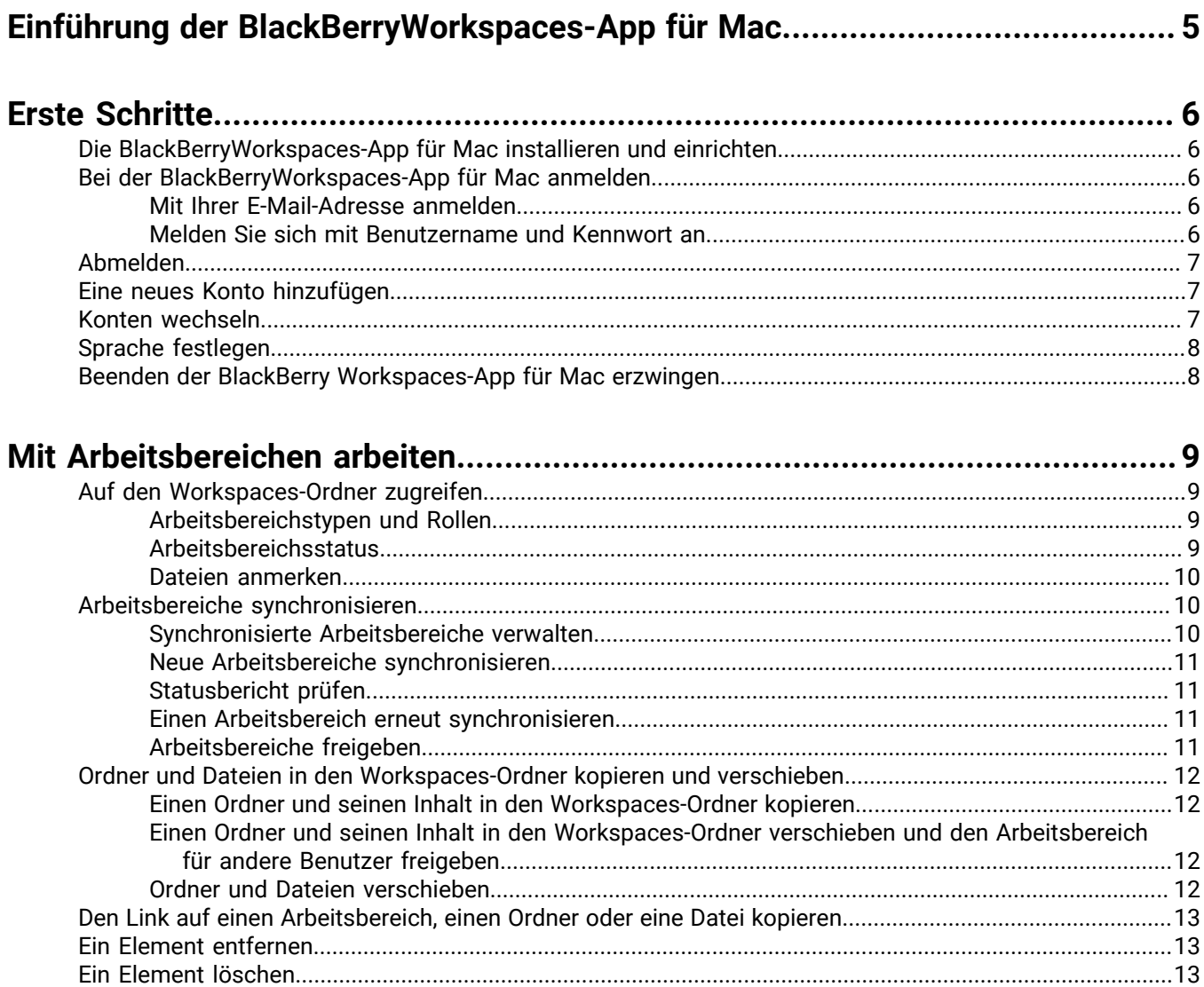

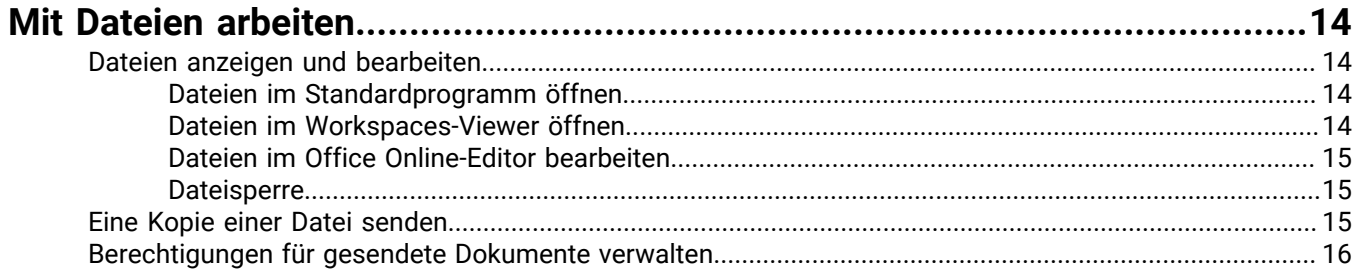

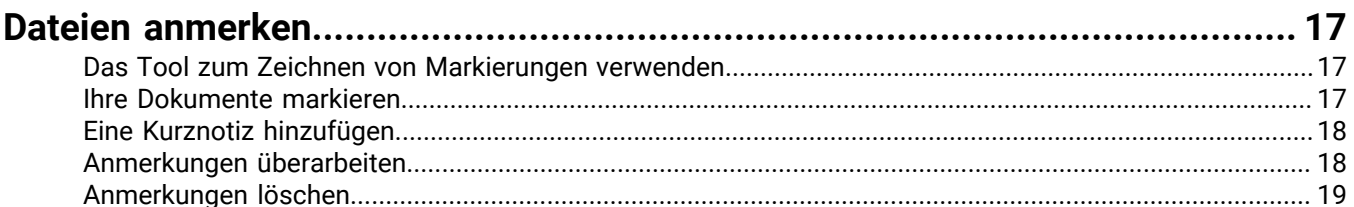

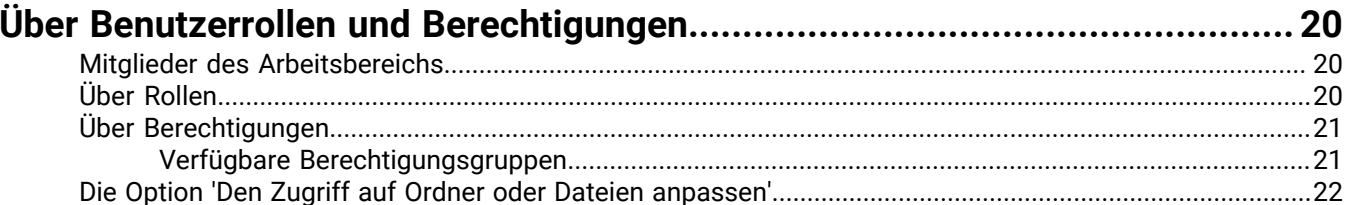

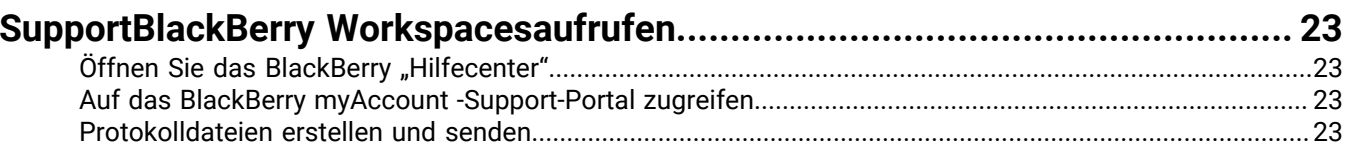

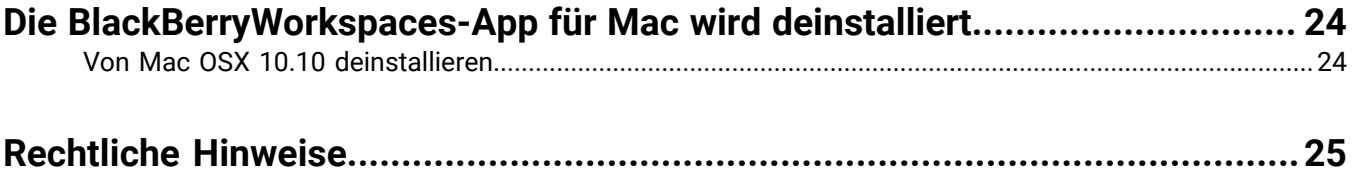

## <span id="page-4-0"></span>**Einführung der BlackBerryWorkspaces-App für Mac**

Mit der BlackBerryWorkspaces-App für Mac können Sie Ihre Ordner und Dateien problemlos und intuitiv synchronisieren und freigeben, um direkt von Ihrem Mac aus mit anderen Benutzern zusammen zu arbeiten.

Durch das Installieren der BlackBerryWorkspaces-App für Mac wird auf Ihrem Mac ein Arbeitsbereiche-Ordner erstellt, über den Sie Ihre Dateien in Arbeitsbereichen und Unterordnern, wie mit anderen Ordnern auf Ihrem Computer, verwalten können. Der Workspaces-Ordner wird automatisch mit dem BlackBerryWorkspaces-Server synchronisiert, und Sie können über die BlackBerryWorkspaces-Webanwendung und von allen Geräten aus, auf denen BlackBerryWorkspaces installiert ist, auf ihn zugreifen.

Der Workspaces-Ordner enthält Arbeitsbereiche, bei denen es sich um Ordner handelt, die Sie erstellen oder die für Sie von anderen Benutzern freigegeben wurden. Gemäß der von Ihnen zugewiesenen Unternehmensrichtlinie, wurden Ihnen auch ein persönlicher Arbeitsbereich zugewiesen, wenn Sie das erste Mal mit der BlackBerryWorkspaces-Webanwendung synchronisieren. Wenn Sie den Befehl **In meinen Arbeitsbereich kopieren** verwenden, werden Dateien automatisch in Ihren persönlichen Ordner namens 'Mein Arbeitsbereich' gestellt.

Sie können Ihre Arbeitsbereiche für andere Benutzer freigeben. Neue Dateien und Änderungen, die Sie oder andere Benutzer in einem freigegebenen Arbeitsbereich vornehmen, werden automatisch für alle Mitglieder dieses Arbeitsbereichs aktualisiert.

Nutzen Sie eine BlackBerry Workspaces-App für Mac, um geschützte Microsoft Office Dateien mit Office für Mac 2011 und 2016 zu öffnen, und öffnen Sie geschützte PDF-Dateien im Viewer der BlackBerryWorkspacesAppMac.

**Hinweis:** Wenn Sie mit Mac OS 10.10 arbeiten, können einige Workspaces Menüelemente, Symbolüberlagerungen und die Symbolleiste etwas anders als in diesem Handbuch abgebildet angezeigt werden.

## <span id="page-5-0"></span>**Erste Schritte**

### <span id="page-5-1"></span>**Die BlackBerryWorkspaces-App für Mac installieren und einrichten**

Laden Sie die BlackBerryWorkspaces-App für Mac herunter und installieren Sie sie. Erstellt nach der Installation in der Seitenleiste Ihres Finder einen Workspaces-Ordner und in der Menüleiste ein entsprechendes Symbol, über das Sie unterschiedliche BlackBerryWorkspaces-Aktionen ausführen können.

### <span id="page-5-2"></span>**Bei der BlackBerryWorkspaces-App für Mac anmelden**

Nach der Installation werden Sie aufgefordert, sich bei BlackBerryWorkspaces anzumelden. Melden Sie sich mit der von Ihrer Organisation festgelegten Methode an. Siehe:

- [Mit Ihrer E-Mail-Adresse anmelden](#page-5-3)
- [Melden Sie sich mit Benutzername und Kennwort an](#page-5-4)

#### <span id="page-5-3"></span>**Mit Ihrer E-Mail-Adresse anmelden**

**Bevor Sie beginnen:** Führen Sie die folgenden Schritte aus, wenn Ihre Organisation für die E-Mail-Authentifizierung konfiguriert ist.

- **1.** Wenn Sie die Aufforderung geschlossen haben, klicken Sie in der Menüleiste auf das BlackBerryWorkspaces-Symbol, und klicken Sie auf **Anmelden**.
- **2.** Geben Sie im Feld **E-Mail** Ihre E-Mail-Adresse ein.
- **3.** Geben Sie im Feld **Site** die URL ein, die Sie von BlackBerryWorkspaces-Administrator Ihrer Organisation erhalten haben. Behalten Sie anderenfalls den Standardwert in diesem Feld bei.
- **4.** Klicken Sie auf **Anmelden**. An die angegebene E-Mail-Adresse wird eine Authentifizierungs-E-Mail gesendet.
- **5.** Öffnen Sie diese E-Mail in Ihrem regulären E-Mail-Programm, kopieren Sie den Überprüfungscode, und wechseln Sie zurück zum Anmeldebildschirm.
- **6.** Geben Sie den Überprüfungscode ein. Sie sind angemeldet. Auf der Registerkarte **Arbeitsbereiche synchronisieren** wird das FensterBlackBerryWorkspaces Voreinstellungen geöffnet.
- **7.** Wählen Sie die Arbeitsbereiche, die mit Ihrem Computer synchronisiert werden sollen, und klicken Sie auf **Änderungen anwenden**. Weitere Informationen siehe [Synchronisierte Arbeitsbereiche verwalten](#page-9-2).

#### <span id="page-5-4"></span>**Melden Sie sich mit Benutzername und Kennwort an**

#### **Bevor Sie beginnen:**

Führen Sie die folgenden Schritte aus, um sich zu authentifizieren, wenn Ihre Organisation für die Anmeldung mit Benutzername und Kennwort konfiguriert ist.

- **1.** Wenn Sie die Aufforderung geschlossen haben, klicken Sie in der Menüleiste auf das BlackBerryWorkspaces-Symbol, und klicken Sie auf **Anmelden**.
- **2.** Geben Sie im Feld **E-Mail** Ihre E-Mail-Adresse ein.
- **3.** Geben Sie im Feld **Site** die URL ein, die Sie von BlackBerryWorkspaces-Administrator Ihrer Organisation erhalten haben. Behalten Sie anderenfalls den Standardwert in diesem Feld bei.
- **4.** Klicken Sie auf **Anmelden**.

Ein Anmeldebildschirm mit den Feldern **E-Mail** und **Kennwort** wird angezeigt. Das Feld **E-Mail** ist mit der von Ihnen eingegebenen E-Mail-Adresse vorausgefüllt.

- **5.** Geben Sie Ihr Kennwort ein.
- **6.** Klicken Sie auf **Anmelden**. Sie sind angemeldet. Auf der Registerkarte **Arbeitsbereiche synchronisieren** wird das FensterBlackBerryWorkspaces Voreinstellungen geöffnet.
- **7.** Wählen Sie die Arbeitsbereiche, die mit Ihrem Computer synchronisiert werden sollen, und klicken Sie auf **Änderungen anwenden**. Weitere Informationen siehe [Synchronisierte Arbeitsbereiche verwalten](#page-9-2).

### <span id="page-6-0"></span>**Abmelden**

- **1.** Klicken Sie in der Menüleiste auf das BlackBerryWorkspaces-Symbol, und wählen Sie **Voreinstellungen**.
- **2.** Klicken Sie auf die Registerkarte **Konten**.
- **3.** Führen Sie einen der folgenden Schritte aus:
	- Um sich von einem Konto abzumelden, klicken Sie neben diesem Konto auf **Abmelden**.
	- Um sich von allen Konten abzumelden, klicken Sie auf **Von allen Konten abmelden**.

Der BlackBerryWorkspaces-Ordner des Synchronisierungskontos und dessen Arbeitsbereiche und die darin enthaltenen Dateien werden von Ihrem Mac entfernt. Die Arbeitsbereiche und Dateien verbleiben auf dem BlackBerryWorkspaces-Server. Sie können sie im BlackBerryWorkspaces-Ordner auf dem Desktop wiederherstellen, wenn Sie sich mit diesem Benutzerkonto wieder anmelden.

### <span id="page-6-1"></span>**Eine neues Konto hinzufügen**

Fügen Sie ein Konto hinzu, um zusätzliche BlackBerryWorkspaces-Konten auf Ihrem Mac zu authentifizieren.

- **1.** Klicken Sie in der Menüleiste auf das BlackBerryWorkspaces-Symbol, und wählen Sie **Voreinstellungen**.
- **2.** Greifen Sie auf die Registerkarte **Konten** zu.

Im Bereich **Konten** wird eine Liste der Konten angezeigt, die Sie zum Anmelden bei BlackBerry Workspacesverwenden können. BlackBerry Workspaces synchronisiert die Dateien des Synchronisierungskontos mit dem Workspaces-Ordner. Sie können Dateien öffnen, die an eines Ihrer BlackBerryWorkspaces-Konten gesendet wurden, vorausgesetzt, Sie sind beim Konto angemeldet und es wurde für die Synchronisierung festgelegt.

- **3.** Klicken Sie auf **Konto hinzufügen**.
- **4.** Melden Sie sich bei BlackBerryWorkspaces mit Ihrer E-Mail oder mit Ihrem Benutzernamen und Ihrem Kennwort an.
- **5.** Klicken Sie auf **Anmelden**. Das Konto wird hinzugefügt und als neues Synchronisierungskonto festgelegt.
- **6.** Wenn Sie sich zum ersten Mal bei diesem Konto anmelden, wählen Sie aus, welche Arbeitsbereiche synchronisiert werden sollen, und klicken Sie auf **Anwenden**. Ihre Arbeitsbereiche werden synchronisiert.

### <span id="page-6-2"></span>**Konten wechseln**

- **1.** Klicken Sie in der Menüleiste auf das BlackBerryWorkspaces-Symbol, und wählen Sie **Voreinstellungen**.
- **2.** Greifen Sie auf die Registerkarte **Konten** zu.

**3.** Klicken Sie neben dem Konto, das Sie als aktuelles Synchronisierungskonto festlegen möchten, auf **Als Synchronisierungskonto festlegen**.

**Hinweis:** Wenn Sie das gewünschte Konto nicht sehen, klicken Sie auf **Konto hinzufügen**, und fügen Sie das Konto hinzu. Das hinzugefügte Konto wird als Synchronisierungskonto festgelegt.

Das ausgewählte Konto wird als Synchronisierungskonto festgelegt. Es wird eine Bestätigungsmeldung angezeigt.

**4.** Klicken Sie auf **OK**.

Wenn Sie mit diesem Konto bereits gearbeitet haben, werden die Arbeitsbereiche Ihres Kontos mit Ihrem Computer synchronisiert. Wenn dies das erste Mal ist, das Sie das ausgewählte Konto verwenden, werden Sie aufgefordert, Änderungen anzuwenden, um auszuwählen, welche Ihrer Konto-Arbeitsbereiche Sie synchronisieren möchten.

### <span id="page-7-0"></span>**Sprache festlegen**

- **1.** Klicken Sie in der Menüleiste auf das BlackBerryWorkspaces-Symbol, und wählen Sie **Voreinstellungen**.
- **2.** Klicken Sie auf die Registerkarte **Erweitert**.
- **3.** Wählen Sie die gewünschte Sprache, und klicken Sie auf **Anwenden**. Die BlackBerryWorkspaces-App für Mac wird in der gewählten Sprache erneut gestartet.

### <span id="page-7-1"></span>**Beenden der BlackBerry Workspaces-App für Mac erzwingen**

Wenn Sie das Beenden der BlackBerry Workspaces-App für erzwingen müssen, gehen Sie folgendermaßen vor.

- **1.** Klicken Sie auf das Symbol Suchen oben rechts auf dem Desktop.
- **2.** Suchen Sie nach **Terminal**.
- **3.** Öffnen Sie das Terminal und geben Sie "KillAll 9 Workspaces" ein.

## <span id="page-8-0"></span>**Mit Arbeitsbereichen arbeiten**

Workspaces sind Ordner, die Sie erstellen oder die für Sie freigegeben wurden. Workspaces können Ordner und Dateien enthalten. Sie verwenden Arbeitsbereiche, um Ihre Dokumente und die Inhaltszusammenarbeit zu verwalten.

### <span id="page-8-1"></span>**Auf den Workspaces-Ordner zugreifen**

Sie können auf Ihre Arbeitsbereiche und die darin enthaltenen Dateien zugreifen, wie Sie es bei einem regulären Ordner machen würden.

Über neue Ordner, die unter dem Ordner Workspaces aus der Seitenleiste hinzugefügt wurden, werden neue Arbeitsbereiche auf dem Server erstellt.

Klicken Sie im Finder von jeder externen Stelle des Workspaces-Ordners auf dasBlackBerry Workspaces Symbol in der oberen Menüleiste und wählen Sie **Ordner öffnen Workspacesaus**. Der Workspaces-Ordner wird im Finder geöffnet.

#### <span id="page-8-2"></span>**Arbeitsbereichstypen und Rollen**

#### **Über Arbeitsbereiche und Rollen**

Wenn Sie Arbeitsbereichsbesitzer sind, wird für Sie nach der ersten Synchronisierung ein persönlicher Arbeitsbereich namens **Mein Arbeitsbereich** erstellt. Ihr persönlicher Arbeitsbereich ist der Standardordner für Dateien, die Sie mit dem Befehl **In meinen Arbeitsbereich kopieren** in den Workspaces-Ordner verschieben.

Ihr persönlicher Arbeitsbereich ist mit dem folgenden Symbol markiert:

#### $\mathbf{A}$

Arbeitsbereichssymbole zeigen den Arbeitsbereichstyp und Ihre Rolle im Arbeitsbereich an, wie im Folgenden gezeigt:

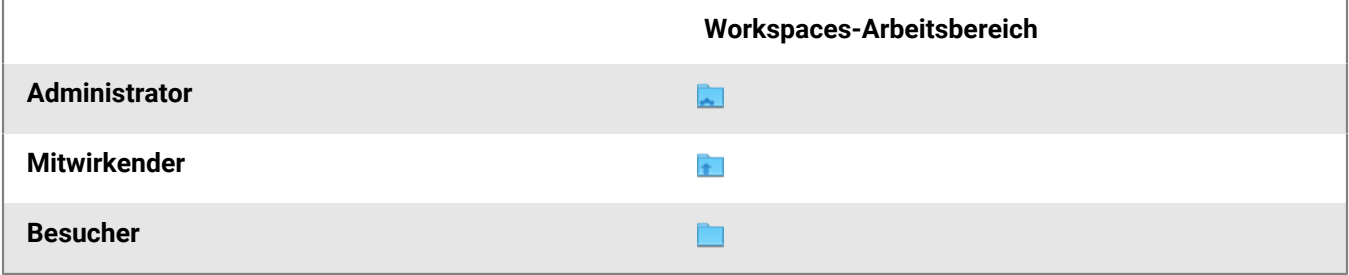

#### <span id="page-8-3"></span>**Arbeitsbereichsstatus**

Kleine Statussymbole rechts im Arbeitsbereich, Ordner oder Dateien zeigen den Status einer Synchronisierung für diese Elemente an.

Wenn kein Statussymbol vorhanden ist, kann dies anzeigen, dass derzeit keine Verbindung mit dem BlackBerry Workspaces-Server vorhanden ist, oder dass der Ordner nicht synchronisiert wurde.

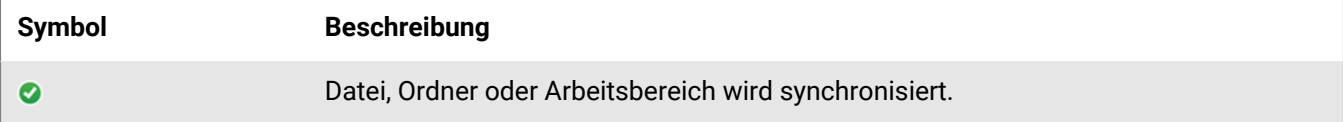

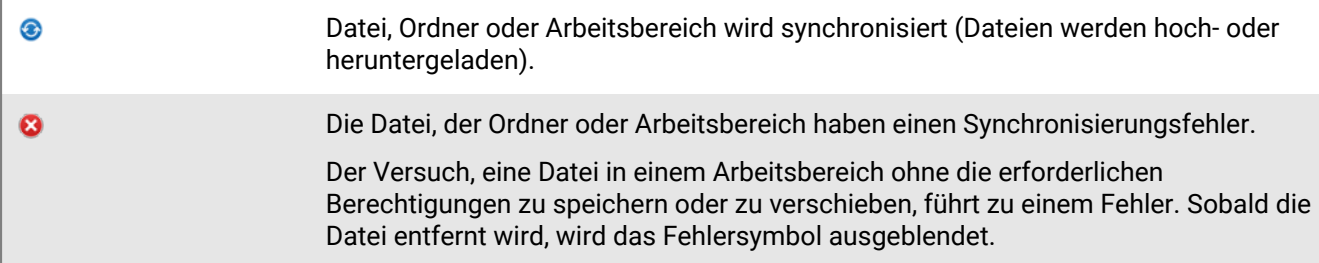

#### <span id="page-9-0"></span>**Dateien anmerken**

Das folgende Symbol weist darauf hin, dass eine Datei Anmerkungen hat:

#### $\bullet$

Sie können Anmerkungen anzeigen, indem Sie die Datei im BlackBerry Workspaces -Viewer öffnen. Weitere Informationen siehe [Dateien anmerken.](#page-16-0)

### <span id="page-9-1"></span>**Arbeitsbereiche synchronisieren**

Sie können Ihre synchronisierten Arbeitsbereiche verwalten, den Synchronisierungsstatus überprüfen und etwaige Fehler beheben. Sie können einen Arbeitsbereich erneut synchronisieren, falls erforderlich.

#### <span id="page-9-2"></span>**Synchronisierte Arbeitsbereiche verwalten**

Nach dem Anmelden werden Sie aufgefordert, die Arbeitsbereiche auszuwählen, die mit dem Workspaces-Ordner synchronisiert werden sollen. BlackBerryWorkspaces lädt diese Arbeitsbereiche und alle darin enthaltenen Dateien in Ihren Workspaces-Ordner herunter. Legen Sie anschließend fest, welche Arbeitsbereiche Sie auf Ihrem Computer synchronisieren möchten, indem Sie sie im Fenster **Synchronisierte Arbeitsbereiche verwalten** auswählen. Alle in diesem Fenster ausgewählten Arbeitsbereiche werden kontinuierlich synchronisiert.

- **1.** Klicken Sie in der Menüleiste auf das BlackBerryWorkspaces-Symbol, und wählen Sie **Voreinstellungen**.
- **2.** Wählen Sie im Fenster 'Voreinstellungen' die Registerkarte **Arbeitsbereiche synchronisieren**.
- **3.** Wählen Sie die Arbeitsbereiche aus, die Sie synchronisieren möchten.

BlackBerryWorkspaces lädt die ausgewählten Arbeitsbereiche in den Workspaces-Ordner. Wenn Sie einen Arbeitsbereich in der Liste löschen, wird er aus dem lokalen Workspaces-Ordner gelöscht und nicht mehr synchronisiert.

**Hinweis:** Mit dem BlackBerryWorkspaces-Server können nicht alle Dateien und Ordner synchronisiert werden. Einige Dateitypen werden nicht unterstützt, und der Administrator Ihrer Organisation kann zudem Einstellungen konfigurieren, die verhindern, dass einige Dateitypen oder Dateien ab einer bestimmten Größe nicht mit Workspacessynchronisiert werden. Ausgeblendete Dateien und Ordner werden nicht synchronisiert. Wenn beim Synchronisieren von Dateien oder Ordnern Probleme auftreten, wenden Sie sich an Ihren Administrator.

**4.** Wählen Sie **Microsoft Office verwenden, um WatchDox-geschützte Dateien anzuzeigen und zu bearbeiten**, um RMS-geschützte Dateien zu synchronisieren und sie zum Anzeigen und Bearbeiten in Office für Mac zur Verfügung zu stellen. Deaktivieren Sie dieses Kontrollkästchen, um eine geschützte PDF-Version der Datei namens <filename>.original\_exp.protected zu synchronisieren, die im BlackBerryWorkspaces-Viewer angezeigt werden kann.

**Hinweis:** Dieses Kontrollkästchen bietet RMS-fähigen Organisationen die Möglichkeit, RMS-geschützte Dateien zu bearbeiten.

**5.** Klicken Sie auf **Änderungen anwenden**.

#### <span id="page-10-0"></span>**Neue Arbeitsbereiche synchronisieren**

- **1.** Prüfen Sie, ob Sie in neue Arbeitsbereiche eingeladen wurden. Der Arbeitsbereich wird auf der Registerkarte **Arbeitsbereiche synchronisieren** im Fenster 'Voreinstellungen' angezeigt.
- **2.** Wählen Sie die freigegebenen Arbeitsbereiche, die Sie synchronisieren möchten, und klicken Sie auf **Änderungen anwenden**.

#### <span id="page-10-1"></span>**Statusbericht prüfen**

Überprüfen Sie den Statusbericht, um Dateien anzuzeigen, bei denen Synchronisierungsprobleme aufgetreten sind.

- **1.** Klicken Sie in der Menüzeile auf das Symbol BlackBerryWorkspaces und wählen Sie **Statusbericht**.
- **2.** Um den Bericht zu löschen, klicken Sie auf **Löschen**.
- **3.** Um den Bericht zu schließen, klicken Sie auf **Schließen**.

#### <span id="page-10-2"></span>**Einen Arbeitsbereich erneut synchronisieren**

Führen Sie eine erneute Synchronisieren mit dem BlackBerryWorkspaces-Server aus, um sicherzustellen, dass der lokale Arbeitsbereich aktuell ist. Dies ist beispielsweise hilfreich, wenn Sie eine Datei aus dem Workspaces-Ordner löschen, jedoch keine ausreichenden Berechtigungen haben, sie aus dem Arbeitsbereich auf dem BlackBerryWorkspaces-Server zu entfernen. Durch das erneute Synchronisieren des Arbeitsbereichs wird die Datei in Ihrem lokalen Workspaces-Ordner wiederhergestellt.

- **1.** Klicken Sie mit der rechten Maustaste auf den Arbeitsbereichsordner, und wählen Sie **Erneut synchronisieren**.
- **2.** Überprüfen Sie, dass der Arbeitsbereichs erneut synchronisiert wurde.

#### <span id="page-10-3"></span>**Arbeitsbereiche freigeben**

Arbeitsbereich-Administratoren können ihre Arbeitsbereiche für andere Benutzer freigeben.

Arbeitsbereiche sind Ordner, die sich direkt unter dem Workspaces-Ordner befinden. Arbeitsbereiche können Ordner enthalten, diese können jedoch nicht mit der Workspaces-App für Mac separat freigegeben werden.

- **1.** Rechtsklicken Sie im Workspaces-Ordner auf den Arbeitsbereich und wählen Sie **Freigeben**.
- **2.** Geben Sie im Bereich **Mitglieder hinzufügen** die E-Mail-Adressen der Benutzer ein, für die Sie den Arbeitsbereich freigeben wollen.
- **3.** Geben Sie im Feld **Nachricht** einen Nachrichtentext ein (optional).
- **4.** Wählen Sie aus der Liste **Rollen** die Rolle aus, die Sie dem hinzugefügten Mitglied zuweisen möchten. Weitere Informationen siehe [Über Rollen](#page-19-2).
- **5.** Wählen Sie aus der Liste **Berechtigung** die Zugriffsrechte des Benutzers für den Arbeitsbereich aus. Weitere Informationen siehe [Über Berechtigungen](#page-20-0).
- **6.** Legen Sie in der Liste **Wasserzeichen** fest, ob PDF-Dateien des Arbeitsbereichs mit einem Wasserzeichen angezeigt werden.
- **7.** Legen Sie in der Liste **Ablauf** die Zeit fest, zu der der Empfänger nicht mehr auf die Datei zugreifen kann. Wählen Sie in der Liste ein bestimmtes Datum, einen Zeitraum oder 'Nie'.

Wenn Sie **Bestimmtes Datum** wählen, wählen Sie das gewünschte Datum im Kalender aus.

**8.** Klicken Sie auf **Freigeben**.

### <span id="page-11-0"></span>**Ordner und Dateien in den Workspaces-Ordner kopieren und verschieben**

Verwenden Sie das BlackBerryWorkspaces-Kontextmenü, um Ordner und Dateien von bis zu 10 GB auf Ihrem Mac in den Workspaces-Ordner zu kopieren. Ziehen Sie Ordner und Dateien, um sie in Ihren Workspaces-Ordner zu verschieben.

**Hinweis:** Um diese Aktion ausführen zu können, müssen Sie in Ihrer Organisation mit der Rolle 'Arbeitsbereichsbesitzer' definiert sein. Weitere Informationen erhalten Sie beim BlackBerry WorkspacesAdministrator Ihrer Organisation.

#### <span id="page-11-1"></span>**Einen Ordner und seinen Inhalt in den Workspaces-Ordner kopieren**

**1.** Klicken Sie mit der rechten Maustaste auf den zu synchronisierenden Ordner und wählen Sie **Kopieren & neuen Arbeitsbereich anlegen**.

Der Ordner wird als neuer Arbeitsbereich in den BlackBerry Workspaces-Ordner kopiert und synchronisiert. Es wird eine Bestätigungsmeldung angezeigt.

**2.** Klicken Sie auf **OK**.

#### <span id="page-11-2"></span>**Einen Ordner und seinen Inhalt in den Workspaces-Ordner verschieben und den Arbeitsbereich für andere Benutzer freigeben**

- **1.** Rechtsklicken Sie auf den Ordner, den Sie synchronisieren wollen und wählen Sie **Arbeitsbereich kopieren & erstellen und freigeben**.
- **2.** Geben Sie im Bereich **Mitglieder hinzufügen** die E-Mail-Adressen der Benutzer ein, für die Sie den Arbeitsbereich freigeben wollen.
- **3.** Geben Sie im Feld **Nachricht** einen Nachrichtentext ein (optional).
- **4.** Wählen Sie aus der Liste **Rollen** die Rolle aus, die Sie dem hinzugefügten Mitglied zuweisen möchten. Weitere Informationen siehe [Über Rollen](#page-19-2).
- **5.** Wählen Sie aus der Liste **Berechtigung** die Zugriffsrechte des Benutzers für den Arbeitsbereich aus. Weitere Informationen siehe [Über Berechtigungen](#page-20-0).
- **6.** Legen Sie in der Liste **Wasserzeichen** fest, ob PDF-Dateien des Arbeitsbereichs mit einem Wasserzeichen angezeigt werden.
- **7.** Legen Sie in der Liste **Ablauf** die Zeit fest, zu der der Empfänger nicht mehr auf die Datei zugreifen kann. Wählen Sie in der Liste ein bestimmtes Datum, einen Zeitraum oder 'Nie'.

Wenn Sie **Bestimmtes Datum** wählen, wählen Sie das gewünschte Datum im Kalender aus.

**8.** Klicken Sie auf **Freigeben**.

#### <span id="page-11-3"></span>**Ordner und Dateien verschieben**

Verschieben Sie Ordner und Dateien in Ihren Workspaces-Ordner:

- **1.** Ziehen Sie die Datei oder den Ordner, die bzw. den Sie synchronisieren möchten, in den Workspaces-Ordner.
- **2.** Überpüfen Sie , dass das Element in den Workspaces-Ordner verschoben und synchronisiert wird.

### <span id="page-12-0"></span>**Den Link auf einen Arbeitsbereich, einen Ordner oder eine Datei kopieren**

Kopieren Sie den Link auf einen Arbeitsbereich, einen Ordner oder eine Datei, um den Link für andere -Benutzer freizugeben.

- **1.** Klicken Sie mit der rechten Maustaste auf einen synchronisierten Arbeitsbereich, Ordner oder eine synchronisierte Datei und wählen Sie **Link kopieren**. Es erscheint eine Bildschirmnachricht, die Sie darüber informiert, dass der Link kopiert wurde.
- **2.** Fügen Sie den Link in eine E-Mail ein, und senden Sie die E-Mail. Der Link wird an den Empfänger gesendet. Die Empfänger können auf den Link zugreifen, wenn sie bereits Zugriff auf den Arbeitsbereich haben. Wenn Sie mit einem neuen Benutzer teilen möchten, siehe [Arbeitsbereiche freigeben](#page-10-3).

### <span id="page-12-1"></span>**Ein Element entfernen**

Verschieben Sie einen Arbeitsbereich, einen Ordner oder eine Datei aus dem Workspaces-Ordner, um ihn bzw. sie aus der Liste der synchronisierten Elemente zu entfernen.

- **1.** Führen Sie einen der folgenden Schritte aus:
	- Ziehen Sie das Element aus dem Workspaces-Ordner.
	- Klicken Sie mit der rechten Maustaste auf das Element, und wählen Sie **In den Papierkorb verschieben**.
- **2.** Um ein entferntes Element wieder herzustellen, ziehen Sie es an den gewünschten Ort im Workspaces-Ordner. Weitere Informationen siehe [Ordner und Dateien verschieben](#page-11-3).

### <span id="page-12-2"></span>**Ein Element löschen**

Löschen Sie einen Arbeitsbereich, einen Ordner oder eine Datei aus dem Workspaces-Ordner, um ihn bzw. sie dauerhaft aus dem Workspaces-Ordner und vom BlackBerryWorkspaces-Server zu entfernen.

#### **Bevor Sie beginnen:**

**Hinweis:** Um diese Aktion auszuführen, müssen Sie ein Administrator des Arbeitsbereichs sein.

- **1.** Klicken Sie mit der rechten Maustaste auf den zu löschenden Arbeitsbereich, und wählen Sie Arbeitsbereiche > **Löschen**.
- **2.** Um ein gelöschtes Element wieder herzustellen, greifen Sie auf die BlackBerryWorkspaces-Webanwendung zu, und stellen Sie das Element aus dem Papierkorb wieder her.

## <span id="page-13-0"></span>**Mit Dateien arbeiten**

### <span id="page-13-1"></span>**Dateien anzeigen und bearbeiten**

#### <span id="page-13-2"></span>**Dateien im Standardprogramm öffnen**

Wenn Sie die Berechtigungen 'Vollzugriff' haben, können Sie Dateien auf Ihrem Mac in Ihrer nativen Anwendung oder im BlackBerryWorkspaces-Viewer öffnen. Für RMS-fähige Organisationen können Sie zudem geschützte Microsoft Office-Dokumente in ihrer nativen Anwendung öffnen.

**Hinweis:** Weitere Informationen zur Konfiguration Ihrer Organisation erhalten Sie beim Administrator Ihrer Organisation.

• Um eine Datei in der nativen Anwendung zu öffnen, doppelklicken Sie auf die Datei.

#### <span id="page-13-3"></span>**Dateien im Workspaces-Viewer öffnen**

Verwenden Sie den Workspaces-Viewer, um geschützte Dateien und mit Workspaces erstellte Dateien mit Anmerkungen zu öffnen und anzuzeigen.

#### **Hinweis:**

Geschützte Dateien in Ihren Arbeitsbereichen werden im Workspaces-Ordner mit dem Suffix **.protected** angezeigt.

Geschützt Dateien, die für Sie freigegeben oder mit der BlackBerryWorkspaces-Webanwendung heruntergeladen wurden, haben das Suffix **.protected** nicht.

• Rechtsklick auf die Datei und **Im Arbeitsbereich-Viewer öffnen** auswählen.

#### **Verwendung der Arbeitsbereichsansicht**

Dieser Abschnitt beschreibt, wie man die Workspaces Ansicht für normale und kommentierte Dateien verwendet.

Klicken Sie für normale Dateien mit der rechten Maustaste die Datei an und wählen Sie **Im Arbeitsbereich-Viewer öffnen**. Klicken Sie für kommentierte Dateien mit der rechten Maustaste auf die Datei und wählen Sie **Anmerkungen anzeigen**.

Verwenden Sie die Schaltflächen in der Symbolleiste, um Aktionen für das geöffnete Dokument auszuführen:

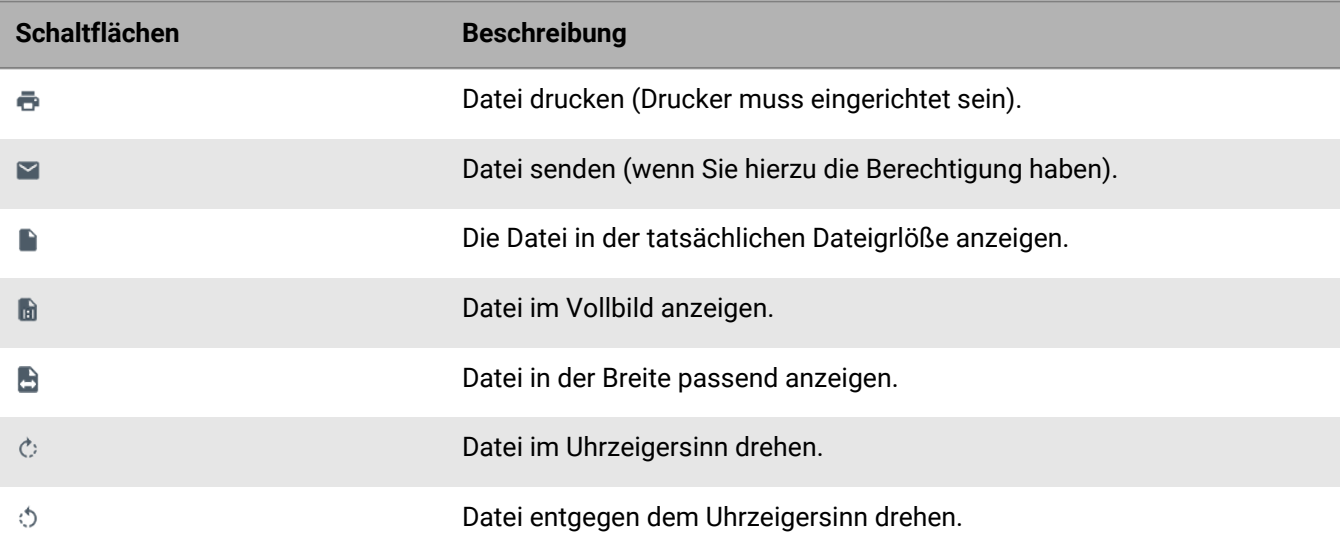

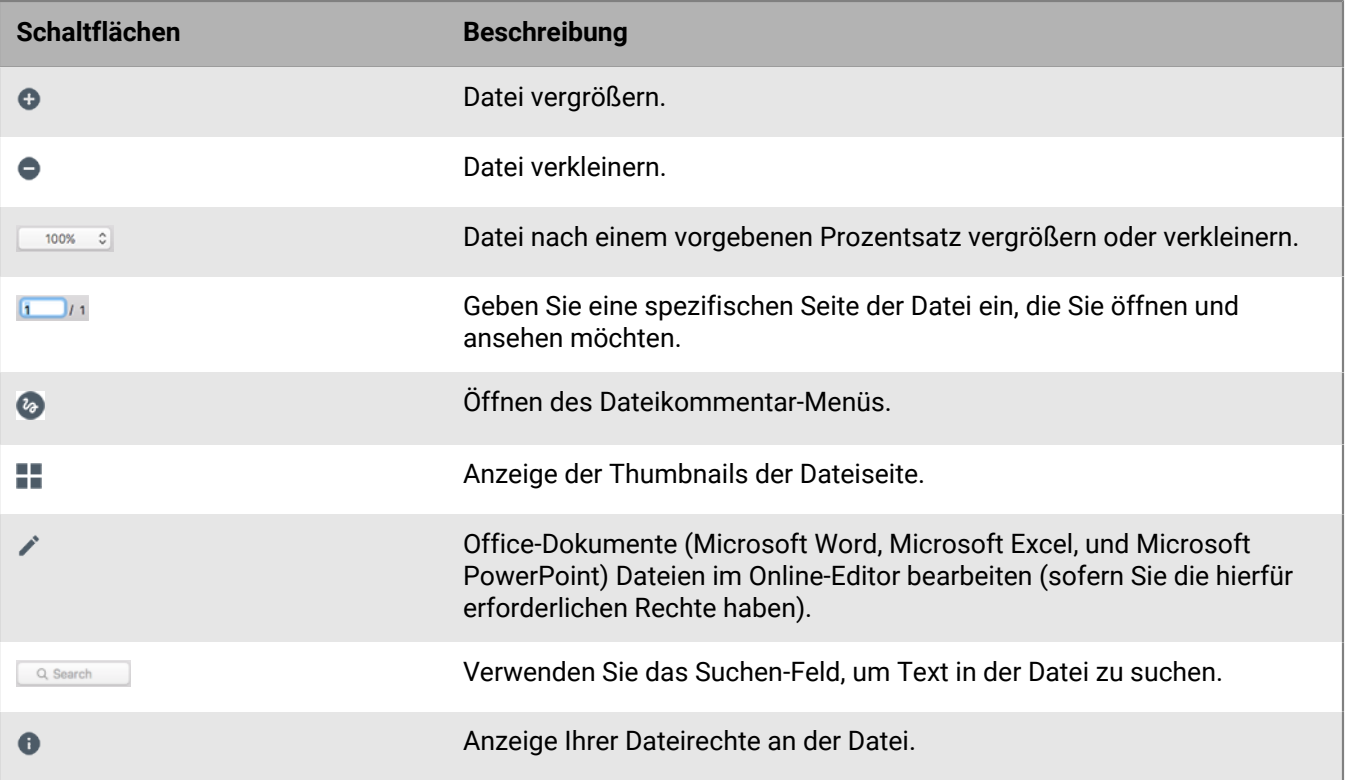

#### <span id="page-14-0"></span>**Dateien im Office Online-Editor bearbeiten**

Bearbeiten Sie \*.docx, \*.xlsx und \*.pptx-Dateien im Office Online-Editor, wenn Ihnen die erforderlichen Berechtigungen und Rolle im Arbeitsbereich zugeteilt wurde.

- **1.** Klicken Sie mit der rechten Maustaste auf die Datei, und wählen Sie **Bearbeiten**.
- **2.** Bearbeiten Sie die Datei wie gewünscht.

#### <span id="page-14-1"></span>**Dateisperre**

Arbeitsbereich-Dateien können gesperrt werden, um andere Benutzer daran zu hindern, eine Version einer Datei hochzuladen und zu überschreiben. Dateisperren werden automatisch für 24 Stunden angewendet oder wenn sie von dem Benutzer entfernt wurden, der die Sperre eingerichtet hat - je nachdem, was eher eintritt. Wenn Sie versuchen, innerhalb der BlackBerryWorkspaces-App für Mac eine andere Version der gesperrten Datei hochzuladen, wird die Datei gespeichert und als im Konflikt stehende Version angezeigt. Zum Sperren oder Entsperren einer Datei öffnen und verwenden der BlackBerry Workspaces Webanwendung.

### <span id="page-14-2"></span>**Eine Kopie einer Datei senden**

Sie können eine Kopie einer Datei, die sich im Workspaces-Ordner befindet, an eine beliebige E-Mail-Adresse senden.

**Hinweis:** Sie müssen ein Arbeitsbereichsbesitzer oder Mitwirkender mit den Berechtigungen Herunterladen – Vollzugriff sein, um diese Aktion ausführen zu können.

**1.** Klicken Sie mit der rechten Maustaste auf die zu sendende Datei und wählen Sie **Senden**.

- **2.** Beginnen Sie im Feld **An** mit der Eingabe der E-Mail-Adressen der Empfänger. Die automatische Vervollständigungsfunktion schlägt bereits während der Eingabe passende Elemente vor. Sie können einzelne Benutzer nach E-Mail-Adresse oder nach Verteilerliste hinzufügen.
- **3.** Ändern Sie im Feld **Betreff** den Betreff bei Bedarf.
- **4.** Geben Sie im Feld **Nachricht** bei Bedarf eine Nachricht ein. Die verfügbaren Berechtigungen und ihre Standardeinstellungen sind davon abhängig, was der Administrator Ihrer Organisation für Ihre Organisation festgelegt hat.
- **5.** Wählen Sie aus der Liste **Berechtigung** die Zugriffsrechte des Benutzers für den Arbeitsbereich aus. Weitere Informationen siehe [Über Berechtigungen](#page-20-0).
- **6.** Legen Sie in der Liste **Wasserzeichen** fest, ob PDF-Dateien des Arbeitsbereichs mit einem Wasserzeichen angezeigt werden.
- **7.** Legen Sie in der Liste **Ablauf** die Zeit fest, zu der der Empfänger nicht mehr auf die Datei zugreifen kann. Wählen Sie in der Liste ein bestimmtes Datum, einen Zeitraum oder 'Nie'.

Wenn Sie **Bestimmtes Datum** wählen, wählen Sie das gewünschte Datum im Kalender aus.

- **8.** Wenn Sie eine Anmeldung der Empfänger verlangen, wählen Sie in der Liste **Zugriff gewähren für**, wer auf die Datei zugreifen kann:
	- **Jeder**: Jeder kann auf die Datei zugreifen.
	- **E-Mail Domain des Empfängers**:Der Empfänger und alle, die sich mit einer E-Mail in derselben Domäne wie der Empfänger anmelden, können auf die Datei zugreifen.
	- **Nur Empfänger**: Nur die Empfänger der E-Mail können auf die Datei zugreifen.
- **9.** Klicken Sie im Fenster 'Eine geschützte Datei senden' auf **Senden**. Es wird eine Bestätigungsmeldung angezeigt.
- **10.**Klicken Sie auf **OK**.

Eine Kopie der Datei wird Ihrem Empfänger bzw. Ihren Empfängern gesendet.

### <span id="page-15-0"></span>**Berechtigungen für gesendete Dokumente verwalten**

Verwalten Sie Berechtigungen für Ihre gesendeten Dokumente in der BlackBerryWorkspaces-Webanwendung.

- **1.** Greifen Sie auf die BlackBerryWorkspaces-Webanwendung zu.
- **2.** Wählen Sie im Navigationsfenster die Liste **Gesendete Dateien**.
- **3.** Wählen Sie das gesendet Element, für das Sie die Berechtigungen verwalten möchten, und greifen Sie auf die Registerkarte **Berechtigungen** zu.
- **4.** Ändern Sie wie gewünscht die aktuellen Berechtigungen für die einzelnen Benutzer, widerrufen Sie Berechtigungen oder fügen Sie neue Benutzer hinzu, indem Sie die Datei weiterleiten.

**Wenn Sie fertig sind:** Weitere Informationen erhalten Sie im *BlackBerry Workspaces Benutzerhandbuch Webanwendung*.

## <span id="page-16-0"></span>**Dateien anmerken**

Dokumente in BlackBerry Workspaces können mit verschiedenen Formen der Kommentierung markiert werden, um eine bessere Zusammenarbeit mit anderen Benutzern zu ermöglichen. Markieren Sie eine beliebige Datei mit farbigen Markern, Texthervorhebungen oder Kurznotizen an einer beliebigen Position in der Datei. Die Markierungen werden getrennt von der Datei gespeichert und bleiben bis zu ihrer Freigabe geheim. Sie können jederzeit Ihre Bemerkungen aus einer Datei ändern oder entfernen.

- **1.** Öffnen Sie BlackBerry Workspaces im Finder.
- **2.** Bei nicht kommentierten Dateien klicken Sie mit der rechten Maustaste auf die Datei und wählen **Kommentieren** aus. Klicken Sie für kommentierte Dateien mit der rechten Maustaste auf die Datei und wählen Sie **Anmerkungen anzeigen**.
- **3.** Rechtsklick auf das  $\bullet$ , um die Anmerkungen Menüleiste zu öffnen. Die Menüleiste 'Anmerkung' stellt Tools für das Zeichnen von Markups, Hervorhebungen und Kurznotizen zur Verfügung.

### <span id="page-16-1"></span>**Das Tool zum Zeichnen von Markierungen verwenden**

- **1.** Wählen Sie das Markierungswerkzeug aus, um innerhalb der Datei frei zu zeichnen. Standardmäßig sind die zuletzt verwendete Farbe, Dicke und Transparenz ausgewählt.
- **2.** Verwenden Sie den Marker so, wie Sie einen Stift zum Zeichnen in der Datei verwenden würden.
- **3.** Um das Zeichenwerkzeug anzupassen (Farbe, Deckkraft, Strich ändern), tippen Sie auf den Optionspfeil.
- **4.** Führen Sie einen der folgenden Schritte aus:
	- Um die Markerfarbe zu ändern, wählen Sie die gewünschte Farbe.
	- Um die Größe der Markerspitze zu ändern, wählen Sie die gewünschte Breite.
	- Um die Transparenz des Markers zu ändern, wählen Sie die gewünschte Transparenz.

Das Tool ändert sich gemäß Ihrer Auswahl. Um ein weiteres Attribut zu ändern, wiederholen Sie diesen Schritt.

- **5.** Um die Farbe der Zeichnung, die Dicke oder Transparenz der Linie nach dem Zeichnen zu ändern, tippen Sie auf sie, und ändern Sie die Toolattribute wie gewünscht.
- **6.** Um die Zeichnung in einen anderen Teil des Bildschirms zu verschieben, tippen Sie auf sie und ziehen Sie sie an die gewünschte Position.
- **7.** Um die erstellte Zeichnung auszuwählen, wählen Sie einen Bestandteil der Zeichnung in der Datei aus. Sie können dann auf die Zeichnung tippen und die Farbe, Dicke oder Transparenz der Zeichnung, wie oben beschrieben, bearbeiten.
- 8. Wenn Sie die Zeichnung löschen möchten, klicken sie auf das im Kommentieren Bookmark-Bereich und wählen **Löschen** aus.

### <span id="page-16-2"></span>**Ihre Dokumente markieren**

**Bevor Sie beginnen:** Der Textmarkenkommentar kann nur bei Textdateien verwendet werden.

- 1. Klicken Sie auf das , um den Textmarker auszuwählen. Standardmäßig ist die zuletzt verwendete Farbe ausgewählt.
- **2.** Verwenden Sie den Textmarker so, wie Sie einen Stift zum Hervorheben von Text in der Datei verwenden würden.

**3.** Wenn Sie die Farbe des Textmarkers ändern möchten, wählen Sie das Pfeil nach unten Symbol neben dem aus und suchen sich die gewünschte Farbe aus.

Nach Auswahl der Farbe wird das Menü zum Anpassen des Tools geschlossen.

- **4.** Um die Farbe des hervorgehobenen Texts zu ändern, tippen Sie auf den Text, und dann wählen Sie die gewünschte Farbe.
- 5. Wenn Sie die Zeichnung löschen möchten, klicken sie auf das im Kommentieren Bookmark-Bereich und wählen **Löschen** aus.
- **6.** Um nach dem Hervorheben den hervorgehobenen Text auszuwählen, wählen Sie ein Stück des hervorgehobenen Texts oder wählen Sie den Textmarker im Anmerkungen Bookmarkbereich. Sie können dann auf die Hervorhebung tippen und, wie oben beschrieben, die Farbe bearbeiten oder die Hervorhebung löschen.

### <span id="page-17-0"></span>**Eine Kurznotiz hinzufügen**

- **1.** Tippen Sie auf das 티, und tippen Sie in der Datei auf die Position, an der Sie die Kurznotiz hinzufügen möchten. Standardmäßig wird die zuletzt verwendete Farbe verwendet.
- **2.** Geben Sie Ihren Kommentar ein.
- 3. Wenn Sie die Farbe der Kurznotiz ändern möchten, wählen Sie das Pfeil nach unten Symbol neben dem **E** aus und suchen sich die gewünschte Farbe aus.

Nach Auswahl der Farbe wird das Menü zum Anpassen des Tools geschlossen.

- **4.** Um die Notiz zu bearbeiten, tippen Sie erneut auf die Notiz, und bearbeiten Sie sie wie gewünscht.
- **5.** Wenn Sie die Notiz verschieben möchten, wählen Sie die Kurznotiz an und verschieben Sie an die neue Stelle innerhalb der Datei.
- **6.** Wenn Sie die Kurznotiz löschen möchten, klicken sie auf das im Kommentieren Bookmark-Bereich und wählen **Löschen** aus.

### <span id="page-17-1"></span>**Anmerkungen überarbeiten**

**Bevor Sie beginnen:** Wenn bei einer Datei eine Anmerkung erstellt wird, wird sie zur Leiste Anmerkungslesezeichen auf der rechten Bildschirmseite hinzugefügt. Anmerkungen werden in der Leiste Anmerkungslesezeichen aufgelistet und erscheinen als Standard in der Reihenfolge, in der sie erstellt wurden. Die Leiste Anmerkungslesezeichen kann erweitert und verkleinert werden, ganz wie benötigt und die Liste kann nach Art der Anmerkung oder nach erstellendem Benutzer gefiltert werden. Die Anmerkungen können nach den erstellenden Benutzer oder enthaltenem Text durchsucht werden.

- Um Anmerkungen zu filtern, wählen Sie in der Leiste Anmerkungslesezeichen  $\blacktriangledown$  und dann den Filtertyp nach Anmerkung oder Benutzer.
- Um Anmerkungen zu suchen, geben Sie den Benutzernamen des Erstellers oder den enthaltenen Text in das Suchfeld der Leiste Anmerkungslesezeichen ein.
- Um eine Anmerkung zu verschieben, die Sie erstellt haben, wählen Sie diese aus und verschieben Sie diese dann an eine neue Stelle in der Datei.
- Wenn Sie eine Anmerkung ändern möchten, wählen Sie die Anmerkung und ändern Sie dann die Details (Farbe, Dicke) der Anmerkung nach Ihren Wünschen.
- Wenn Sie die Anmerkung löschen möchten, klicken Sie auf das in der Leiste Anmerkungslesezeichen und wählen **Löschen**.

### <span id="page-18-0"></span>**Anmerkungen löschen**

**Bevor Sie beginnen:** Sie können Anmerkungen löschen, die Sie erstellt haben oder die von Anderen in Ihren Dateien gemacht wurden. Die Leiste Anmerkungslesezeichen rechts im Dateien-Bildschirm bietet eine Liste aller Anmerkungen einer Datei.

Um eine Anmerkung zu löschen, klicken Sie auf das ineben der Anmerkung, die Sie löschen möchten und wählen Sie dann **Löschen**.

Die gewählte Anmerkung wird gelöscht.

## <span id="page-19-0"></span>**Über Benutzerrollen und Berechtigungen**

Benutzerrollen und Berechtigungen werden für jeden Teilnehmer am Arbeitsbereich und für die Empfänger geteilter Dateien festgelegt.

### <span id="page-19-1"></span>**Mitglieder des Arbeitsbereichs**

Sie können Arbeitsbereich-Mitglieder einzeln hinzufügen, ihnen eine Rolle und eine Berechtigungsgruppe zuweisen, oder die in Gruppen mit einer Gruppenrolle und einer Berechtigungsgruppe organisieren. Mitglieder können auf alle Arbeitsbereichsordner und Dateien zugreifen, es sei denn, dies wird von dem BlackBerry WorkspacesAdministrator Ihrer Organisation anderweitig festgelegt. Mitglieder sind für einen Arbeitsbereich festgelegt und die Berechtigungen, die für sie in einem Arbeitsbereich definiert sind, gewähren ihnen keinen Zugriff auf andere Arbeitsbereiche oder die zu diesen gehörigen Ordner und Dateien.

## <span id="page-19-2"></span>**Über Rollen**

Verwenden Sie Rollen, um die Funktionen der Benutzerverwaltung in Ihren Arbeitsbereichen oder Verzeichnissen festzulegen. Sie legen beim Anlegen eines Arbeitsbereichs Rollen fest und können diese später ändern oder löschen, indem Sie den Zugriff bearbeiten.

Es gibt drei Standardrollen mit im Voraus festgelegten Funktionen. Organisationen, deren Konfiguration das Anlegen von benutzerdefinierten Rollen vorsieht, können zusätzliche Rollen mit eigenen Funktionen anbieten.

Die Standardrollen werden hier beschrieben:

#### **Administratoren**

Arbeitsbereich-Administratoren haben die vollständige Kontrolle über den Arbeitsbereich und seine Ordner und Dateien (Hochladen, Herunterladen, Verschieben, Löschen usw.). Administratoren können zudem Arbeitsbereichsgruppen und -benutzer verwalten. Der Ersteller des Arbeitsbereichs wird standardmäßig zur Gruppe Administratoren hinzugefügt.

#### **Mitwirkende**

Mitwirkende führen die folgenden Aktionen aus:

- Verzeichnisebene: Verzeichnisse hinzufügen und löschen, Dateien zwischen Verzeichnissen verschieben und Verzeichnisse verschieben und umbenennen.
- Dateiebene: Dateien hochladen, verschieben, umbenennen und löschen.

#### **Besucher**

Besucher können je nach ihren Berechtigungen auf Arbeitsbereichsdateien zugreifen. Besucher können keine Dateien in Arbeitsbereiche hochladen. Die standardmäßigen Berechtigungen für Besucher werden vom Administrator Ihrer Organisation festgelegt.

### <span id="page-20-0"></span>**Über Berechtigungen**

Sie verwenden Berechtigungen, um die Zugriffsrechte von Benutzern für Arbeitsbereichsdateien zu definieren. Eine Anzahl von Berechtigungssets sind verfügbar, abhängig davon was von Ihrem Organisation BlackBerry Workspaces Administrator eingestellt wurde, und in Übereinstimmung mit dem Enterprise -Modus Ihrer Organisation.

#### <span id="page-20-1"></span>**Verfügbare Berechtigungsgruppen**

#### **Vollzugriff**

Benutzer mit der Vollzugriffsberechtigungen können in der BlackBerry Workspaces-App alle Aktionen durchführen.

#### **Erweiterte Rechteverwaltung**

 Die Berechtigungseinstellungen der **Erweiterte Rechteverwaltung** (Download geschützt) sind nur für den BlackBerry Workspaces Enterprise ES-Modus und den BlackBerry Workspaces Enterprise ES (Vollzugriff einschränken)-Modus verfügbar.

Die folgende Tabelle enthält die Berechtigungen, die für die jeweilige Berechtigungsebene der erweiterten Rechteverwaltung verfügbar sind.

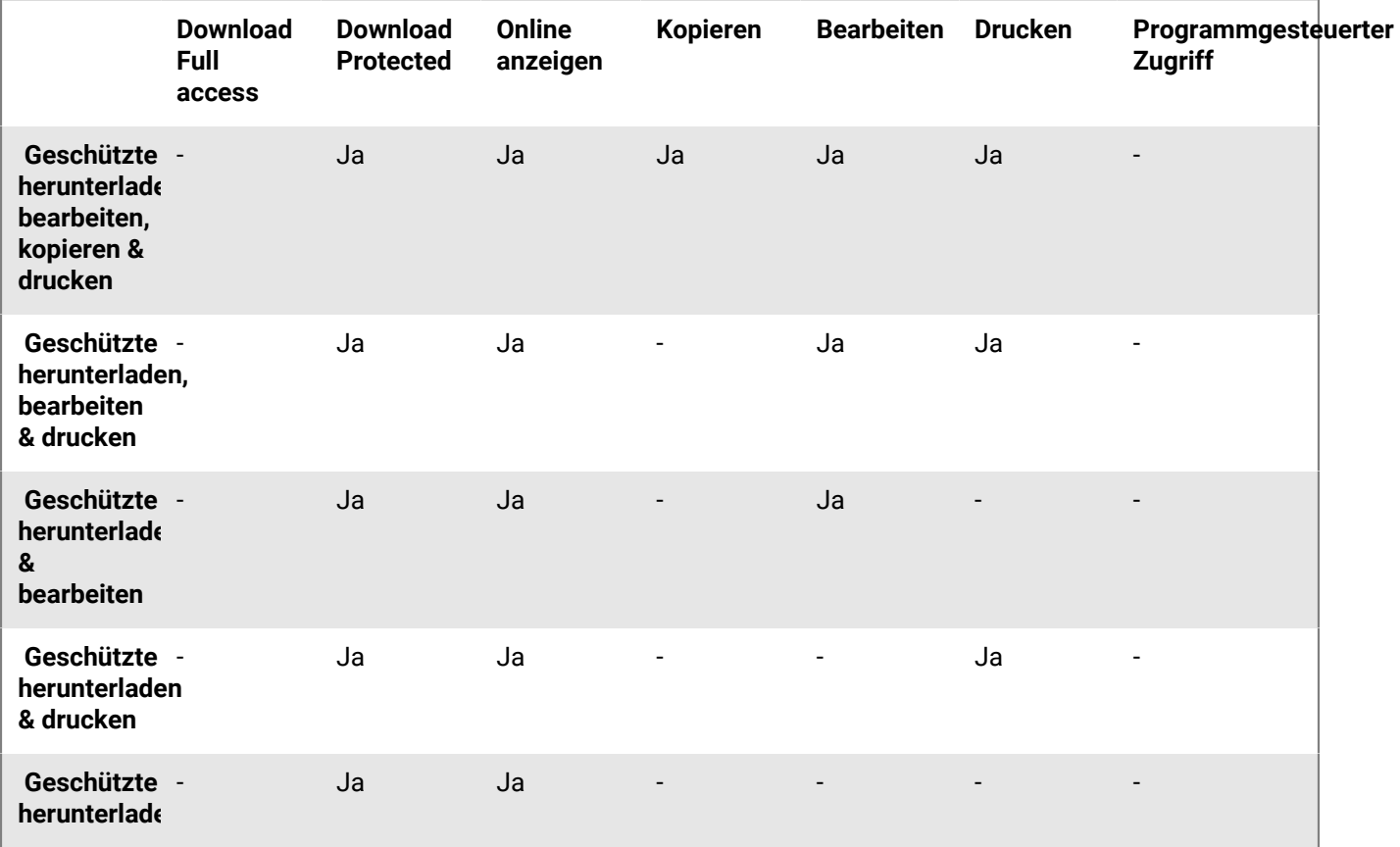

**Nur online**

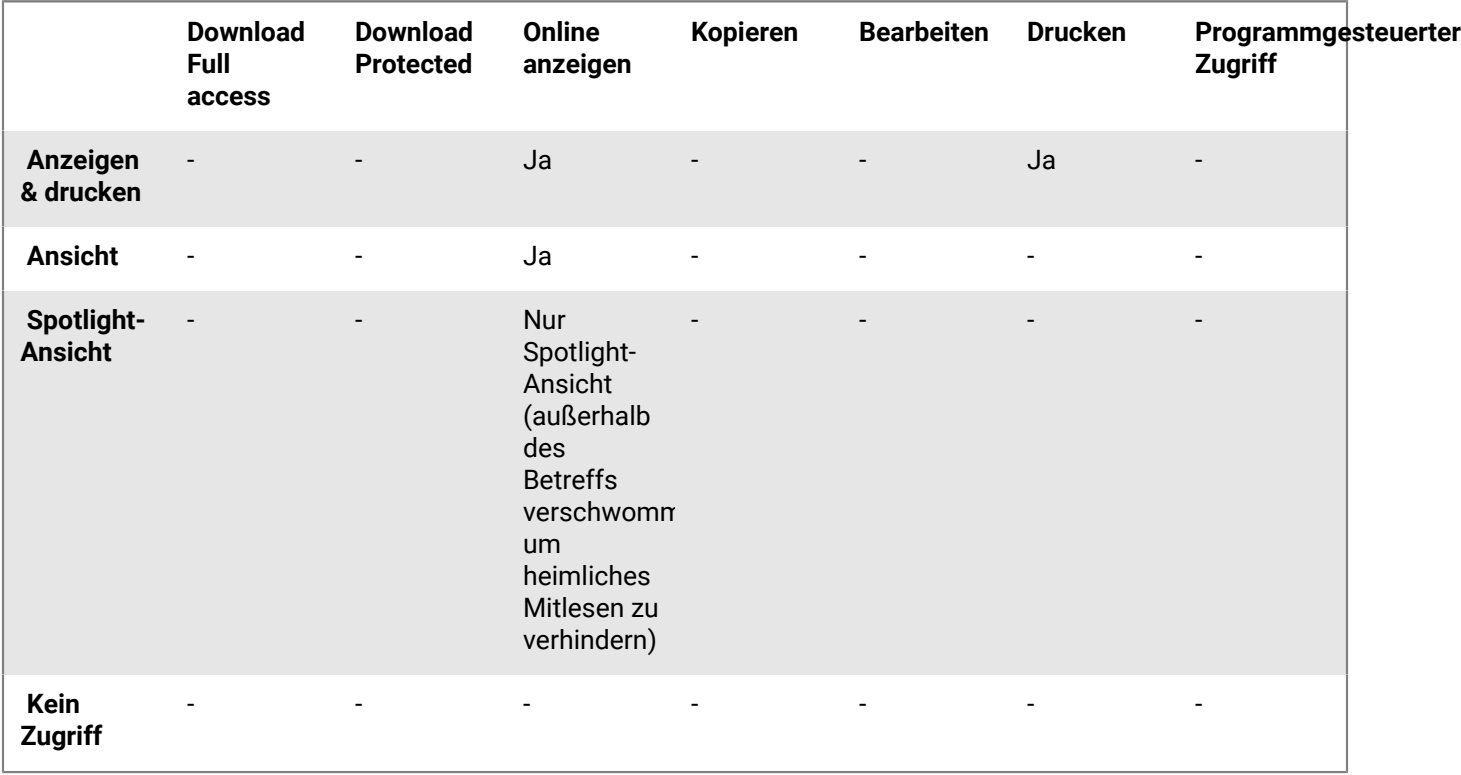

### <span id="page-21-0"></span>**Die Option 'Den Zugriff auf Ordner oder Dateien anpassen'**

Entitäten (einzelne Benutzer, Gruppen oder Mitglieder einer E-Mail-Domäne) können auf Ordner und Dateien im Arbeitsbereich zugreifen, je nach den von Ihnen ausgewählten Berechtigungen.

Die Berechtigungen können durch die Anwendung unterschiedlicher Berechtigungsebenen angepasst werden. Beim Hinzufügen neuer Entitäten können Sie außerdem angeben, ob Sie diesen Zugriff auf alle Arbeitsbereichordner und Unterordner erteilen möchten, oder nur dem ausgewählten Element und alle untergeordneten Elementen, die Berechtigungen übernehmen.

Wenn Sie angeben, dass nur bestimmte Entitäten auf einen bestimmten Ordner oder eine bestimmte Datei zugreifen dürfen, wird die Vererbung mit dem übergeordneten Arbeitsbereich oder Ordner unterbrochen, und das Elementsymbol wird mit einer unterbrochenen Kette markiert; .

Wenn Sie angeben, nur Berechtigungen für einen Ordner und untergeordnete Elemente zu erteilen, wird dadurch die Vererbung für den Ordner sowie für alle untergeordneten Elemente unterbrochen. Alle Unterordner oder Dateien und diesem Ordner werden die Berechtigungsgruppe für diesen Ordner vererben.

Wenn Sie angeben, Berechtigungen für einen Ordner und alle untergeordneten Elemente zu erteilen, wird dadurch die unterbrochene Vererbung für den Ordner aller Unterordner und untergeordneten Elemente überschrieben.

## <span id="page-22-0"></span>**SupportBlackBerry Workspacesaufrufen**

Wenn ein Problem auftritt, können Sie sich an den BlackBerry Support wenden.

### <span id="page-22-1"></span>**Öffnen Sie das BlackBerry "Hilfecenter"**

- **1.** Klicken Sie in der Menüleiste auf das BlackBerryWorkspaces-Symbol, und wählen Sie **Voreinstellungen**.
- **2.** Klicken Sie auf die Registerkarte **Hilfe**.
- **3.** Klicken Sie im Bereich **Hilfecenter** auf **Mehr Infos**. Das BlackBerry Onlinesupport-Portal wird geöffnet. Dort können Sie nach Hilfe suchen, Produktansichten anzeigen und auf weitere Schulungsressourcen zugreifen.

### <span id="page-22-2"></span>**Auf das BlackBerry myAccount -Support-Portal zugreifen**

- **1.** Klicken Sie in der Menüleiste auf das BlackBerryWorkspaces-Symbol, und wählen Sie **Voreinstellungen**.
- **2.** Klicken Sie auf die Registerkarte **Hilfe**.
- **3.** Klicken Sie im Bereich **Support** auf **Kontakt**. Das BlackBerryOnlinesupport-Portal wird geöffnet, in dem Sie nach Hilfe suchen können.

### <span id="page-22-3"></span>**Protokolldateien erstellen und senden**

**Bevor Sie beginnen:** Wenn ein Problem auftritt, generieren Sie Protokolldateien und senden sie an den BlackBerry-Support, um ihn bei seiner Untersuchung zu unterstützen.

- **1.** Klicken Sie in der Menüleiste auf das BlackBerryWorkspaces-Symbol, und wählen Sie **Voreinstellungen**.
- **2.** Klicken Sie auf die Registerkarte **Hilfe**.
- **3.** Klicken Sie im Bereich **Support-Protokolle** auf **Protokolle generieren**.
- **4.** Führen Sie einen der folgenden Schritte aus:
	- Klicken Sie auf **Senden**, um die Protokolldatei zu generieren und per E-Mail zu senden. Es wird eine E-Mail mit einer angehängten, gezippten Protokolldatei geöffnet. Fügen Sie Kommentare hinzu, und senden Sie Ihre E-Mail. (**Senden** ist nur verfügbar, wenn Ihr Standard-E-Mail-Client das Hinzufügen von Anhängen durch andere Programme zulässt.)
	- Klicken Sie auf **Speichern**, um die Protokolldatei zu generieren und auf Ihrem Computer zu speichern, um sie später zu senden.

## <span id="page-23-0"></span>**Die BlackBerryWorkspaces-App für Mac wird deinstalliert**

Wenn es erforderlich ist, die BlackBerryWorkspaces-App für Mac zu deinstallieren, führen Sie, je nachdem, auf welchem Mac-Betriebssystem Sie arbeiten, die folgenden Schritte aus.

**Hinweis:** Beim Aktualisieren der Anwendung müssen Sie die BlackBerry Workspaces-App für Mac nicht deinstallieren.

### <span id="page-23-1"></span>**Von Mac OSX 10.10 deinstallieren**

- **1.** Beenden Sie die Workspaces-App für Mac.
- **2.** Klicken Sie im **Finder** in der Menüleiste auf das Menü **Go**, und wählen Sie **Gehe zum Ordner**.
- **3.** Geben Sie Folgendes ein: /Applications/WatchDox.app/Contents/SharedSupport/ Uninstaller.app
- **4.** Klicken Sie auf **OK**.
- **5.** Folgen Sie den Anweisungen, um den Deinstallationsassistenten auszuführen.

## <span id="page-24-0"></span>**Rechtliche Hinweise**

©2018 BlackBerry Limited. Marken, einschließlich, aber nicht beschränkt auf BLACKBERRY, BBM, BES, EMBLEM Design, ATHOC, MOVIRTU und SECUSMART, sind Marken oder eingetragene Marken von BlackBerry Limited, deren Tochtergesellschaften und/oder angegliederten Unternehmen, die unter Lizenz verwendet werden. Das exklusive Recht an diesen Marken wird ausdrücklich vorbehalten. Alle anderen Marken sind Eigentum ihrer jeweiligen Inhaber.

Adobesind Marken oder eingetragene Marken der Adobe Systems Incorporated in den USA und/oder anderen Ländern. Apple App Store, iPad, Mac OS, und Safari sind Marken von Apple Inc. Android, Google Chrome, und Google Play are trademarks of Google Inc. DocuSign is a trademark of DocuSign, Inc. in the United States and/ or other countries. iOS ist eine Marke von Cisco Systems, Inc. und/oder seiner angegliederten Unternehmen in den USA und einigen anderen Ländern. iOS® wird unter Lizenz von Apple Inc. verwendet. Microsoft Active Directory, Internet Explorer, Microsoft Excel, Microsoft Office, Microsoft Outlook, Microsoft PowerPoint, Microsoft SharePoint, Microsoft Windows, und Microsoft Word sind Marken oder eingetragene Marken der Microsoft Corporation in den USA und/oder anderen Ländern. Mozilla Firefox ist eine Marke der Mozilla Foundation. "LibreOffice" ist unter der Mozilla Public License v2.0 lizenziert und ist eine eingetragene Marke seiner registrierten Eigentümer und wird in einem oder mehreren Ländern als Marke verwendet. Alle weiteren Marken sind Eigentum ihrer jeweiligen Inhaber.

Dieses Dokument und alle Dokumente, die per Verweis in dieses Dokument mit einbezogen werden, z. B. alle über die BlackBerry-Webseite erhältlichen Dokumente, werden ohne Mängelgewähr und je nach Verfügbarkeit bereitgestellt. Die entsprechenden Dokumente werden ohne ausdrückliche Billigung, Gewährleistung oder Garantie seitens BlackBerry Limited und seinen angegliederten Unternehmen ("BlackBerry") bereitgestellt. BlackBerry übernimmt keine Verantwortung für eventuelle typografische, technische oder anderweitige Ungenauigkeiten sowie für Fehler und Auslassungen in den genannten Dokumenten. Die BlackBerry-Technologie ist in dieser Dokumentation teilweise in verallgemeinerter Form beschrieben, um das Eigentum und die vertraulichen Informationen und/oder Geschäftsgeheimnisse von BlackBerry zu schützen. BlackBerry behält sich das Recht vor, die in diesem Dokument enthaltenen Informationen von Zeit zu Zeit zu ändern. BlackBerry ist jedoch nicht verpflichtet, die Benutzer über diese Änderungen, Updates, Verbesserungen oder Zusätze rechtzeitig bzw. überhaupt in Kenntnis zu setzen.

Diese Dokumentation enthält möglicherweise Verweise auf Informationsquellen, Hardware oder Software, Produkte oder Dienste, einschließlich Komponenten und Inhalte wie urheberrechtlich geschützte Inhalte und/oder Websites von Drittanbietern (nachfolgend "Drittprodukte und -dienste" genannt). BlackBerry hat keinen Einfluss auf und übernimmt keine Haftung für Drittprodukte und -dienste, dies gilt u. a. für Inhalt, Genauigkeit, Einhaltung der Urheberrechtsgesetze, Kompatibilität, Leistung, Zuverlässigkeit, Rechtmäßigkeit, Schicklichkeit, Links oder andere Aspekte der Drittprodukte und -dienste. Der Einschluss eines Verweises auf Drittprodukte und -dienste in dieser Dokumentation impliziert in keiner Weise eine besondere Empfehlung der Drittprodukte und -dienste oder des Drittanbieters durch BlackBerry.

SOFERN ES NICHT DURCH DAS IN IHREM RECHTSGEBIET GELTENDE RECHT AUSDRÜCKLICH UNTERSAGT IST, WERDEN HIERMIT SÄMTLICHE AUSDRÜCKLICHEN ODER KONKLUDENTEN BEDINGUNGEN, BILLIGUNGEN, GARANTIEN, ZUSICHERUNGEN ODER GEWÄHRLEISTUNGEN JEDER ART, EINSCHLIESSLICH, OHNE EINSCHRÄNKUNG, BEDINGUNGEN, BILLIGUNGEN, GARANTIEN, ZUSICHERUNGEN ODER GEWÄHRLEISTUNGEN HINSICHTLICH DER HALTBARKEIT, EIGNUNG FÜR EINEN BESTIMMTEN ZWECK ODER VERWENDUNGSZWECK, MARKTGÄNGIGKEIT, MARKTGÄNGIGEN QUALITÄT, NICHTVERLETZUNG VON RECHTEN DRITTER, ZUFRIEDENSTELLENDEN QUALITÄT ODER DES EIGENTUMSRECHTS ABGELEHNT. DIES GILT AUCH FÜR ZUSICHERUNGEN ODER GEWÄHRLEISTUNGEN, DIE SICH AUS EINEM GESETZ, EINER GEPFLOGENHEIT, USANCEN BZW. HANDELSGEPFLOGENHEITEN ERGEBEN ODER IM ZUSAMMENHANG MIT DER DOKUMENTATION ODER IHRER VERWENDUNG, DER LEISTUNG ODER MANGELNDEN LEISTUNG VON SOFTWARE, HARDWARE, DIENSTEN ODER DRITTANBIETER-PRODUKTEN UND -DIENSTEN STEHEN, AUF DIE HIER VERWIESEN WIRD. MÖGLICHERWEISE HABEN SIE ZUDEM ANDERE LANDESSPEZIFISCHE RECHTE. IN MANCHEN RECHTSGEBIETEN IST DER AUSSCHLUSS ODER DIE EINSCHRÄNKUNG KONKLUDENTER

GEWÄHRLEISTUNGEN UND BEDINGUNGEN NICHT ZULÄSSIG. IN DEM GESETZLICH ZULÄSSIGEN UMFANG WERDEN SÄMTLICHE KONKLUDENTEN GEWÄHRLEISTUNGEN ODER BEDINGUNGEN IM ZUSAMMENHANG MIT DER DOKUMENTATION, DIE EINGESCHRÄNKT WERDEN KÖNNEN, SOFERN SIE NICHT WIE OBEN DARGELEGT AUSGESCHLOSSEN WERDEN KÖNNEN, HIERMIT AUF 90 TAGE AB DATUM DES ERWERBS DER DOKUMENTATION ODER DES ARTIKELS, AUF DEN SICH DIE FORDERUNG BEZIEHT, BESCHRÄNKT.

IN DEM DURCH DAS IN IHREM RECHTSGEBIET ANWENDBARE GESETZ MAXIMAL ZULÄSSIGEN AUSMASS HAFTET BLACKBERRY UNTER KEINEN UMSTÄNDEN FÜR SCHÄDEN JEGLICHER ART, DIE IM ZUSAMMENHANG MIT DIESER DOKUMENTATION ODER IHRER VERWENDUNG, DER LEISTUNG ODER NICHTLEISTUNG JEGLICHER SOFTWARE, HARDWARE, DIENSTE ODER DRITTPRODUKTE UND -DIENSTE, AUF DIE HIER BEZUG GENOMMEN WIRD, STEHEN, EINSCHLIESSLICH, ABER NICHT BESCHRÄNKT AUF DIE FOLGENDEN SCHÄDEN: DIREKTE, VERSCHÄRFTEN SCHADENERSATZ NACH SICH ZIEHENDE, BEILÄUFIG ENTSTANDENE, INDIREKTE, KONKRETE, STRAFE EINSCHLIESSENDE SCHÄDEN, FOLGESCHÄDEN ODER SCHÄDEN, FÜR DIE ANSPRUCH AUF KOMPENSATORISCHEN SCHADENERSATZ BESTEHT, SCHÄDEN WEGEN ENTGANGENEN GEWINNEN ODER EINKOMMEN, NICHTREALISIERUNG ERWARTETER EINSPARUNGEN, BETRIEBSUNTERBRECHUNGEN, VERLUSTES GESCHÄFTLICHER DATEN, ENTGANGENER GESCHÄFTSCHANCEN ODER BESCHÄDIGUNG BZW. VERLUSTES VON DATEN, DES UNVERMÖGENS, DATEN ZU ÜBERTRAGEN ODER ZU EMPFANGEN, PROBLEMEN IM ZUSAMMENHANG MIT ANWENDUNGEN, DIE IN VERBINDUNG MIT BLACKBERRY-PRODUKTEN UND -DIENSTEN VERWENDET WERDEN, KOSTEN VON AUSFALLZEITEN, NICHTVERWENDBARKEIT VON BLACKBERRY-PRODUKTEN UND -DIENSTEN ODER TEILEN DAVON BZW. VON AIRTIME-DIENSTEN, KOSTEN VON ERSATZGÜTERN, DECKUNG, EINRICHTUNGEN ODER DIENSTEN, KAPITAL- ODER ANDERE VERMÖGENSSCHÄDEN, UNABHÄNGIG DAVON, OB SCHÄDEN DIESER ART ABZUSEHEN ODER NICHT ABZUSEHEN WAREN, UND AUCH DANN, WENN BLACKBERRY AUF DIE MÖGLICHKEIT SOLCHER SCHÄDEN HINGEWIESEN WURDE.

IN DEM DURCH DAS IN IHREM RECHTSGEBIET ANWENDBARE GESETZ MAXIMAL ZULÄSSIGEN AUSMASS ÜBERNIMMT BLACKBERRY KEINERLEI VERANTWORTUNG, VERPFLICHTUNG ODER HAFTUNG, SEI SIE VERTRAGLICHER, DELIKTRECHTLICHER ODER ANDERWEITIGER NATUR, EINSCHLIESSLICH DER HAFTUNG FÜR FAHRLÄSSIGKEIT UND DER DELIKTSHAFTUNG.

DIE IN DIESEM DOKUMENT GENANNTEN EINSCHRÄNKUNGEN, AUSSCHLÜSSE UND HAFTUNGSAUSSCHLÜSSE GELTEN: (A) UNGEACHTET DER VON IHNEN ANGEFÜHRTEN KLAGEGRÜNDE, FORDERUNGEN ODER KLAGEN, EINSCHLIESSLICH, ABER NICHT BESCHRÄNKT AUF VERTRAGSBRUCH, FAHRLÄSSIGKEIT, ZIVILRECHTLICHER DELIKTE, DELIKTSHAFTUNG ODER SONSTIGE RECHTSTHEORIE UND SIND AUCH NACH EINEM WESENTLICHEN VERSTOSS BZW. EINEM FEHLENDEN GRUNDLEGENDEN ZWECK DIESER VEREINBARUNG ODER EINES DARIN ENTHALTENEN RECHTSBEHELFS WIRKSAM; UND GELTEN (B) FÜR BLACKBERRY UND DIE ZUGEHÖRIGEN UNTERNEHMEN, RECHTSNACHFOLGER, BEVOLLMÄCHTIGTEN, VERTRETER, LIEFERANTEN (EINSCHLIESSLICH AIRTIME-DIENSTANBIETERN), AUTORISIERTE BLACKBERRY-DISTRIBUTOREN (EBENFALLS EINSCHLIESSLICH AIRTIME-DIENSTANBIETERN) UND DIE JEWEILIGEN FÜHRUNGSKRÄFTE, ANGESTELLTEN UND UNABHÄNGIGEN AUFTRAGNEHMER.

ZUSÄTZLICH ZU DEN OBEN GENANNTEN EINSCHRÄNKUNGEN UND AUSSCHLÜSSEN HAFTEN DIE FÜHRUNGSKRÄFTE, ANGESTELLTEN, VERTRETER, DISTRIBUTOREN, LIEFERANTEN, UNABHÄNGIGEN AUFTRAGNEHMER VON BLACKBERRY ODER BLACKBERRY ANGEHÖRENDEN UNTERNEHMEN IN KEINER WEISE IM ZUSAMMENHANG MIT DER DOKUMENTATION.

Bevor Sie Drittprodukte bzw. -dienste abonnieren, installieren oder verwenden, müssen Sie sicherstellen, dass Ihr Mobilfunkanbieter sich mit der Unterstützung aller zugehörigen Funktionen einverstanden erklärt hat. Einige Mobilfunkanbieter bieten möglicherweise keine Internet-Browsing-Funktion in Zusammenhang mit einem Abonnement für BlackBerry® Internet Service an. Erkundigen Sie sich bei Ihrem Dienstanbieter bezüglich Verfügbarkeit, Roaming-Vereinbarungen, Service-Plänen und Funktionen. Für die Installation oder Verwendung von Drittprodukten und -diensten mit den Produkten und Diensten von BlackBerry sind u. U. Patent-, Marken-, Urheberrechts- oder sonstige Lizenzen erforderlich, damit die Rechte Dritter nicht verletzt werden. Es liegt in Ihrer Verantwortung, zu entscheiden, ob Sie Drittprodukte und -dienste verwenden möchten, und festzustellen, ob hierfür Lizenzen erforderlich sind. Für den Erwerb etwaiger Lizenzen sind Sie verantwortlich. Installieren oder verwenden Sie Drittprodukte und -dienste erst nach dem Erwerb aller erforderlichen Lizenzen. Alle Drittprodukte

und -dienste, die Sie mit Produkten und Diensten von BlackBerry erhalten, werden lediglich zu Ihrem Vorteil, ohne Mängelgewähr und ohne ausdrückliche oder stillschweigende Bedingung, Billigung, Garantie, Zusicherung oder Gewährleistung jedweder Art von BlackBerry bereitgestellt. BlackBerry übernimmt in diesem Zusammenhang keinerlei Haftung. Die Verwendung von Drittprodukten und -diensten unterliegt Ihrer Zustimmung zu den Bedingungen separater Lizenzen und anderer geltender Vereinbarungen mit Dritten, sofern sie nicht ausdrücklich von einer Lizenz oder anderen Vereinbarung mit BlackBerry behandelt wird.

Die Nutzungsbedingungen für BlackBerry-Produkte und -Dienste werden in einer entsprechenden separaten Lizenz oder anderen Vereinbarung mit BlackBerry dargelegt. KEINE DER IN DIESER DOKUMENTATION DARGELEGTEN BESTIMMUNGEN SETZEN IRGENDWELCHE AUSDRÜCKLICHEN SCHRIFTLICHEN VEREINBARUNGEN ODER GEWÄHRLEISTUNGEN VON BLACKBERRY FÜR TEILE VON BLACKBERRY-PRODUKTEN ODER -DIENSTEN AUSSER KRAFT.

BlackBerry Enterprise Software umfasst spezifische Drittanbietersoftware. Die Lizenz und Copyright-Informationen für diese Software sind verfügbar unter: [http://worldwide.blackberry.com/legal/](http://worldwide.blackberry.com/legal/thirdpartysoftware.jsp) [thirdpartysoftware.jsp.](http://worldwide.blackberry.com/legal/thirdpartysoftware.jsp)

BlackBerry Limited 2200 University Avenue East Waterloo, Ontario Canada N2K 0A7

BlackBerry UK Limited 200 Bath Road Slough, Berkshire SL1 3XE United Kingdom

Veröffentlicht in Kanada